# **STATISTICA Téma 8. Regresní a korelační analýza, regrese prostá**

# **1)** *Lineární i nelineární regrese prostá, korelace*

Naeditujeme data – viz obr. 1.

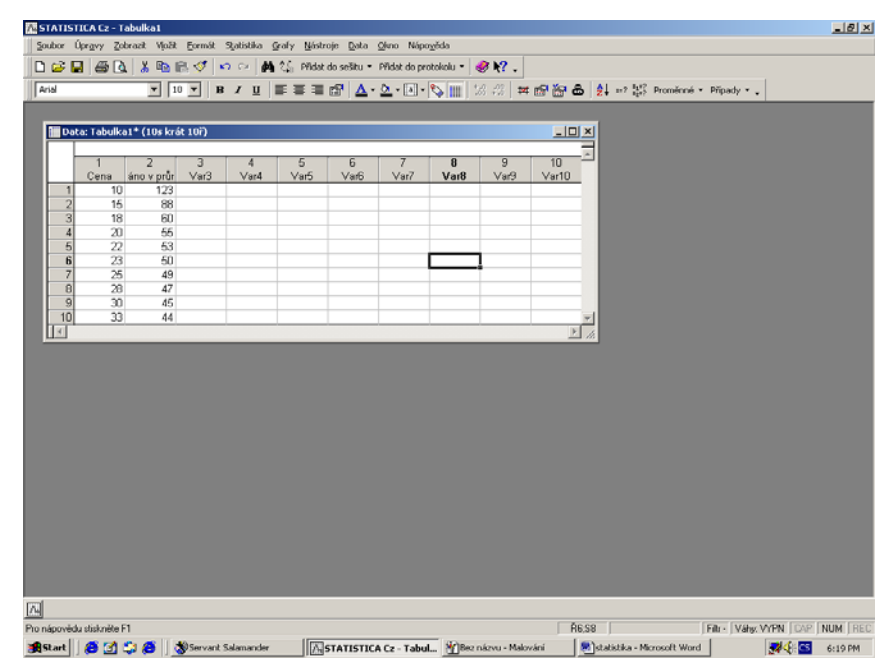

V menu *Statistika* zvolíme submenu *Pokročilé lineární/nelineární modely*. V něm nabídku na *Jednoduchá nelineární regrese* -viz obr. 2.

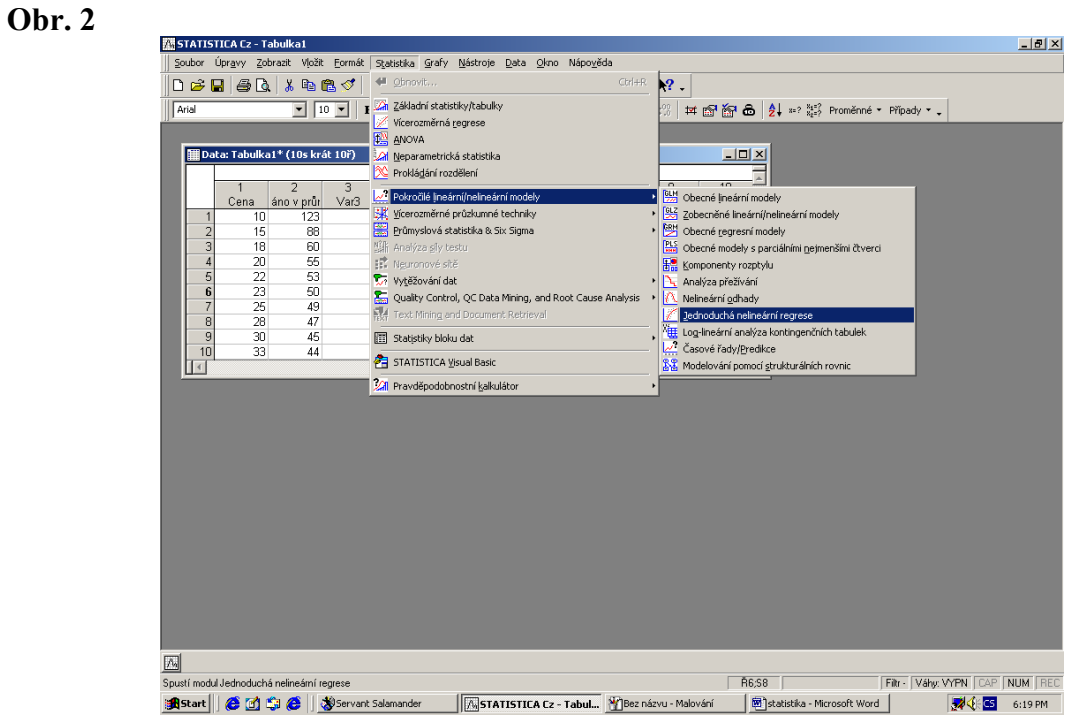

Objeví se okno *Nelineární regrese* –viz obr. 3. V něm nastavíme proměnné regresního modelu – viz obr. 4. Po stisknutí klávesy *OK* se vrátíme do okna *Nelineární regrese* ( obr. 3 ) a stiskneme – li znovu tlačítko *OK*, otevře se okno *Nelineární komponenty regrese-* viz obr.5.

#### **Obr. 3**

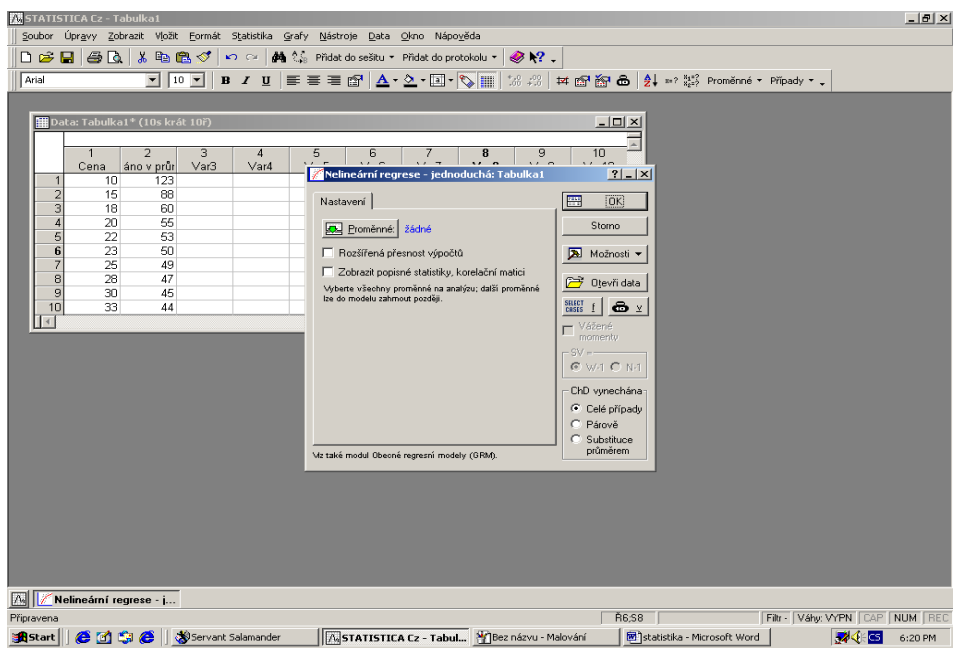

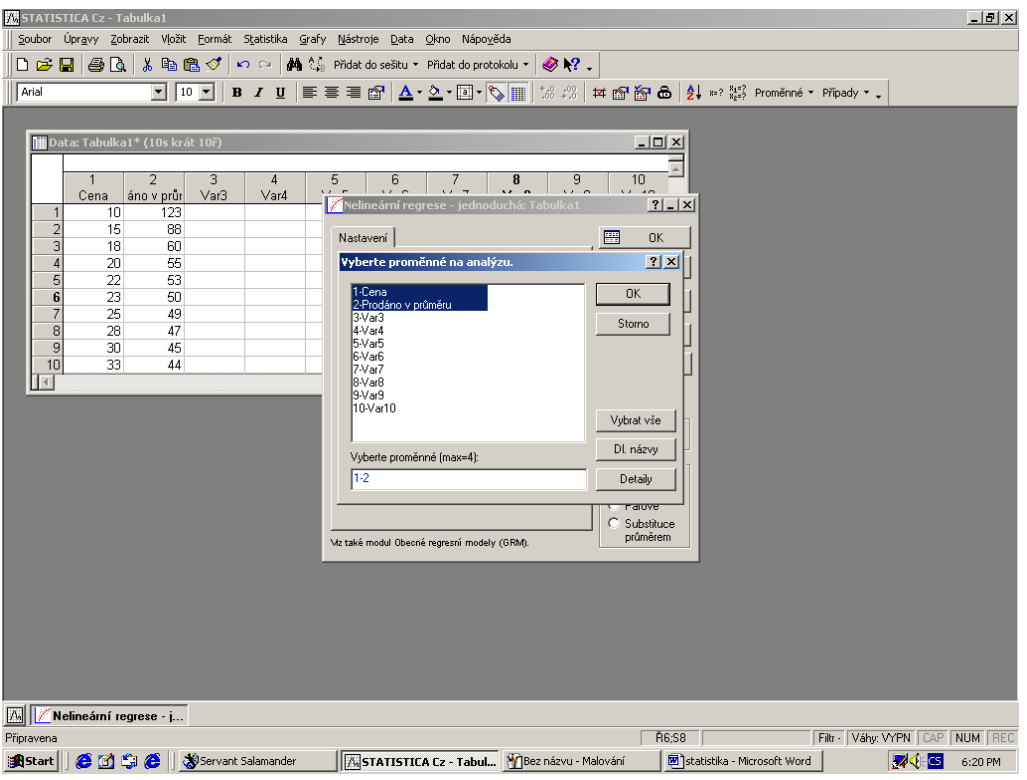

#### **Obr. 5**

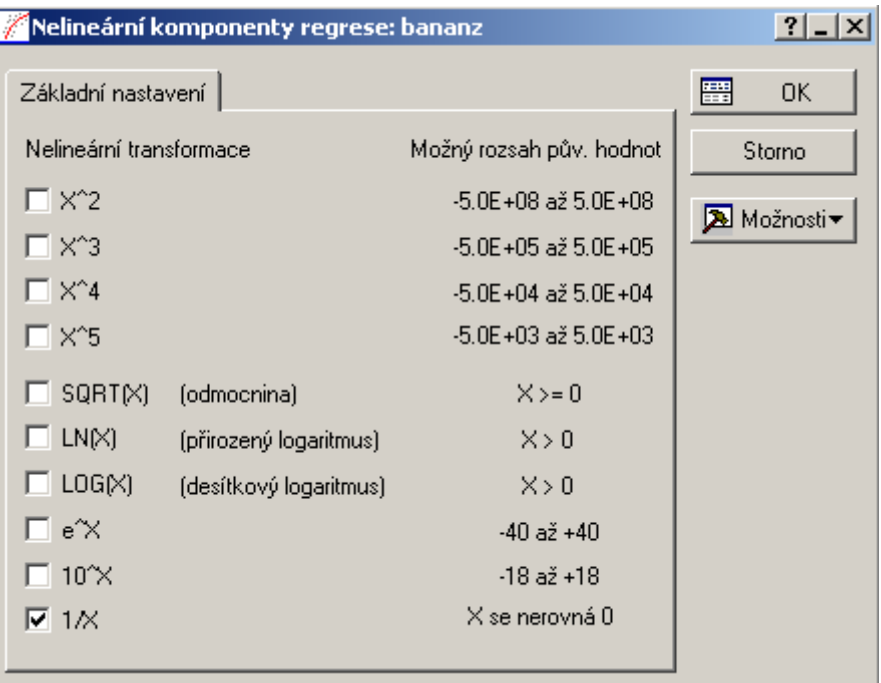

V tomto okně volíme z nabídky nelineárních transformací. Kdybychom např. chtěli hyperbolický model, zvolíme transformaci *1/X*, -tj. zaškrtneme políčko *1/X* a volbu potvrdíme stiskem *OK*.

#### **Kdybychom chtěli vytvořit lineární model, ignorujeme transformace a stiskneme** *OK*  **ihned.**

Otevře se okno *Definice modelu;* v něm zvolíme kartu *Detaily –*viz obr. 6. V okně paradoxně nebudou nastaveny proměnné. Výběr proměnných do modelu je nejnebezpečnější etapou práce. Jakmile stiskneme lištu *Proměnné*, objeví se nabídka všech variant výběru závisle i nezávisle proměnných –viz obr. 7.

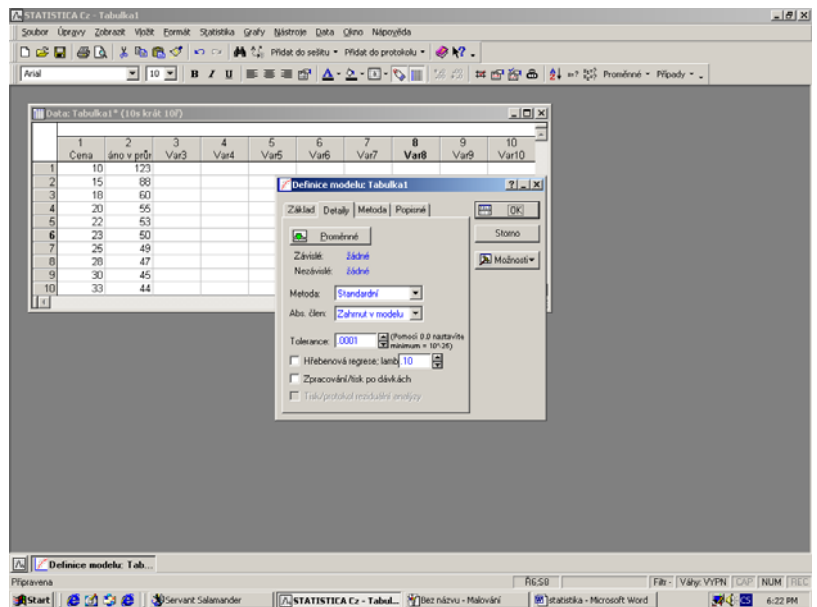

Nevýhodou je, že transformované proměnné jsou označeny pořadím ( např. 1/V1 ), nikoli jménem ( např. 1/cena ). Musíme být tedy velmi opatrní. Na obr. 7 jsou zvoleny proměnné tak, aby byla modelována hyperbolická vazba mezi prodaným množstvím výrobku a jeho cenou. V tomto případě je závisle proměnnou "*prodáno*" a nezávisle proměnnou "*1/V1*". Stiskneme – li tlačítko *OK*, vrátíme se do okna *Definice modelu* ( obr. 6 ).

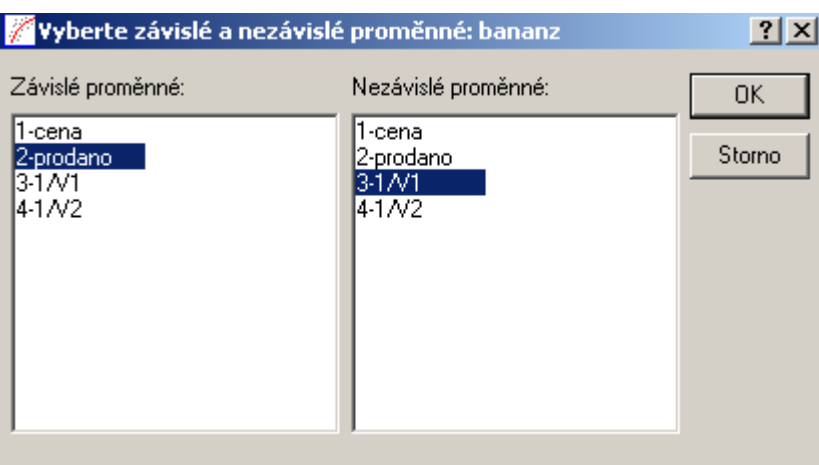

V něm zkontrolujeme*,* zda je nastavena *Standardní metoda* a zda je *absolutní člen zahrnut v modelu*. Poté provedeme výpočet stiskem *OK*. Otevře se okno výsledků –viz obr. 8. Má 3 karty. Nám zatím stačí karta *Základní výsledky*. V ní zvolíme tlačítko *Výpočet: Výsledky regrese.* 

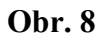

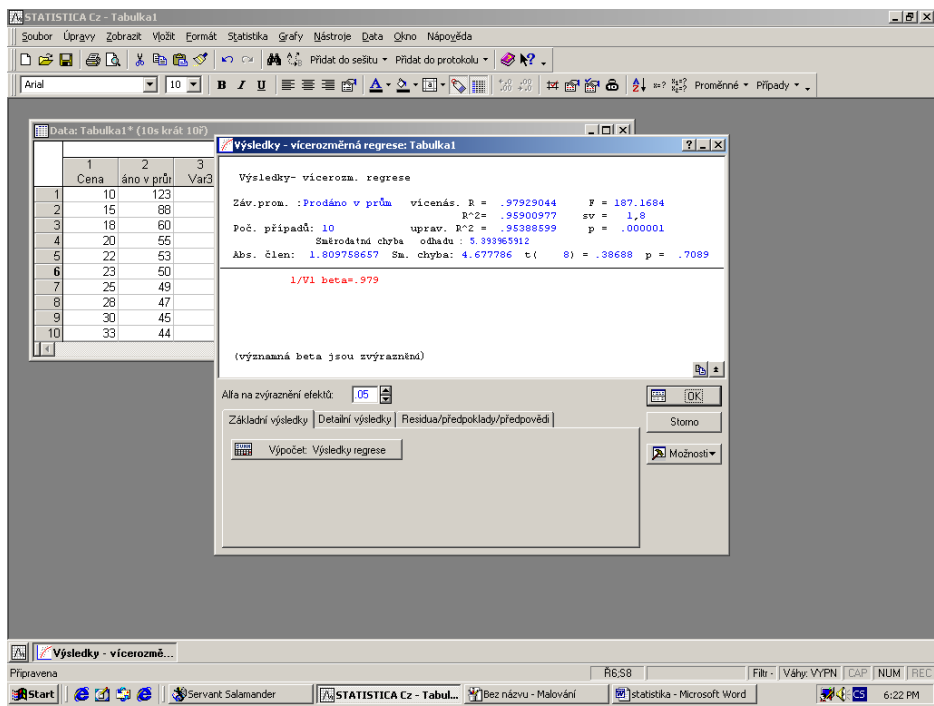

Objeví se výstupní sestava - viz obr. 9. V její horní polovině je řada užitečných informací. Pro nás jsou důležité hodnoty *R* a *R^2*, které interpretujeme jako *index či koeficient korelace* a *index či koeficient determinace*, podle toho, zda pracujeme s lineárním či nelineárním modelem.

**Obr. 9** 

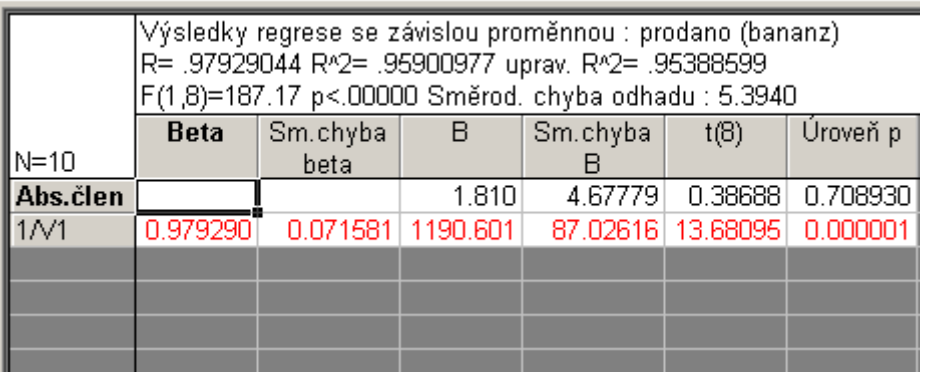

Ve výstupní sestavě –viz obr. 9 - jsou pro vytvoření modelu důležité hodnoty, uvedené ve sloupci **B**. Jedná se o koeficienty u proměnných, jejichž název je uveden v prvním sloupci-tj. na obr. 9 se jedná o *Abs.člen* a *1/V1*. Ve výstupní sestavě obr. 9 se tedy jedná o model

 $y' = 1,81 + 1190,6/x$  s indexem korelace I=0,979 a indexem determinace I<sup>2</sup>=0,959.

Čísla ve sloupci *Úroveň p* značí nejmenší hladiny významnosti, pro něž lze zamítnout hypotézy o nulových hodnotách regresních koeficientů. Čísla ve sloupci *t(B)* jsou pak hodnoty testovacích kritérií.

Konkrétně v prvním řádku jsou uvedeny výsledky testu H<sub>0</sub>:  $\alpha = 0$  proti H<sub>A</sub> : non H<sub>0</sub>, a v druhém řádku jsou uvedeny výsledky testu H<sub>0</sub>:  $\beta = 0$  proti H<sub>A</sub> : non H<sub>0</sub>.

Interpretujeme – li tedy hodnoty *p* z obr. 9, hypotézu o nulové hodnotě <sup>α</sup> zamítnout nelze a hypotézu o nulové hodnotě β zamítnout lze.

Pro nás z toho plyne, že model lze zjednodušit tím, že vypustíme absolutní člen. Stiskneme lištu *Výsledky-vícerozměrné*. Ta je zobrazena *v levé spodní části obrazovky*. Objeví se okno uvedené na obr. 8. (V něm můžeme mimo jiné v kartách *Detailní výsledky* či *Rezidua/předpoklady/předpovědi* zvolit provedení dalších výpočtů.) V okně na obr. 8 stiskneme tlačítko *Storno*. Vrátíme se tak do okna *Definice modelu* ( obr. 6 ). V něm v kartě *Detaily* rozbalíme položku *Abs. člen* a vybereme nabídku *Nastaven na 0.* Klikneme na *OK*. Provede se nový výpočet. Před tím však budeme upozorněni, že nelze srovnávat R^2 původní výstupní sestavy s hodnotou R^2 v sestavě zjednodušené. Je totiž počítán podle jiného vzorce. Nová výstupní sestava již nebude mít absolutní člen – viz obr.10.

#### **Obr. 10**

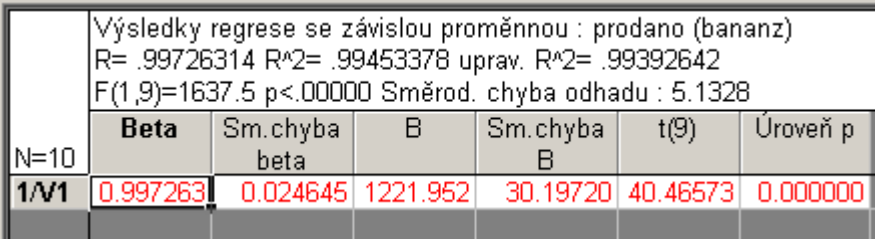

Na obr. 10 je uveden model  $y' = 1221,952/x$  s indexem korelace I=0,997 a indexem determinace I 2 =0,994*.* Tento model již zjednodušit nelze.

### **2)** *Predikce*

Predikci umožní provést nastavení karty *Residua/předpoklady/předpovědi* v okně *Výsledky – vícerozměrná regrese*- viz obr. 11. Do tohoto okna se nejrychleji vrátíme stiskem tlačítka *Výsledky –vícerozmě.*, umístěném ve spodní části obrazovky.

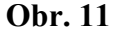

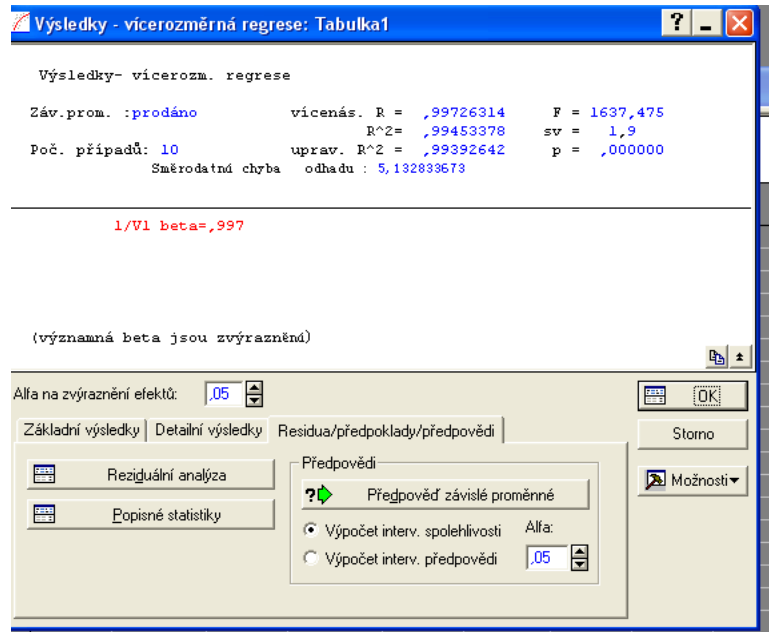

Zvolíme-li nabídku *Výpočet interv. spolehlivosti* , aktualizujeme-li hladinu významnosti *Alfa* a zadáme-li hodnotu *nezávisle proměnné*, pro niž chceme predikci provést, pak vlastní predikci provedeme stiskem tlačítka *OK*. Výstupní sestava má tvar uvedený na obr. 13. *Poznámka: nevýhodou je, že hodnoty nezávisle proměnných nelze zadat vzorcem, např. 1/20, ale musíme uvést konkrétní hodnotu, např. 0,05 –viz. obr. 12. Tu musíme vypočítat předem.* 

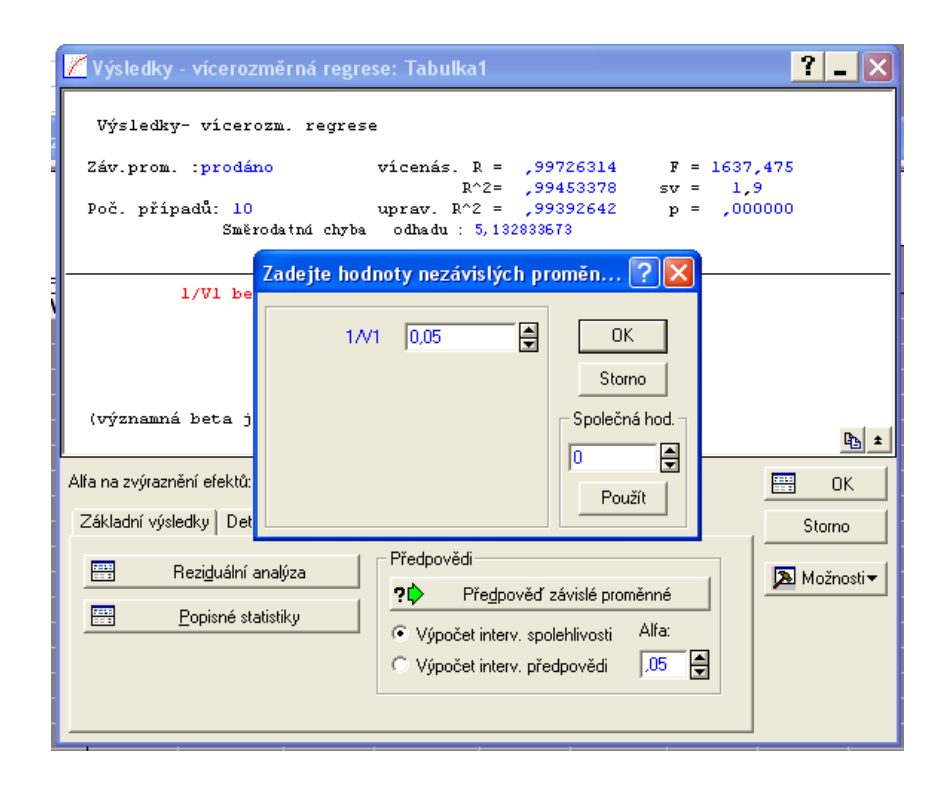

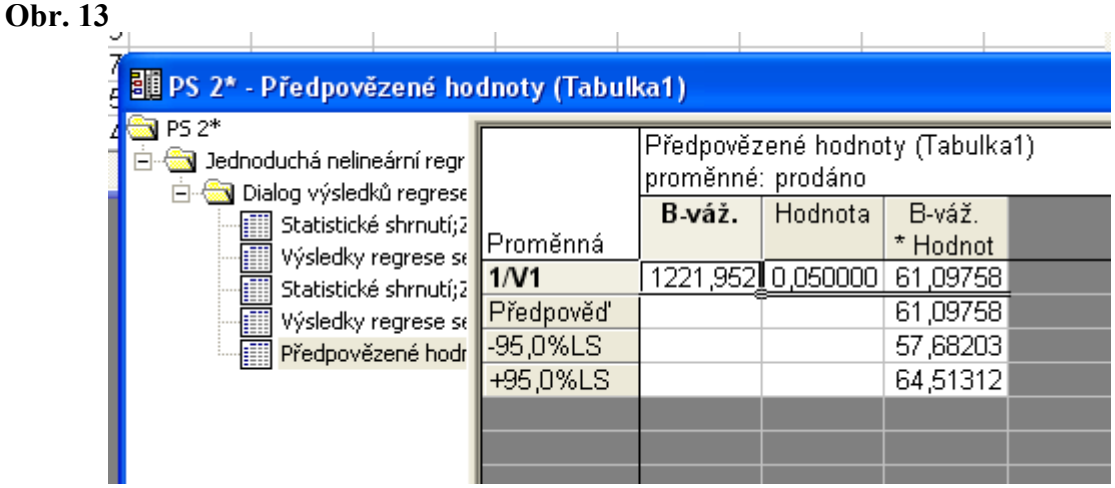

Výstupní sestava obsahuje informace o příspěvcích nezávisle proměnných k odhadu závisle proměnné *(sloupec B-váž.)*, bodový a intervalový odhad závisle proměnné *(sloupec Bváž.\*Hodnot)*.

# **3)** *Grafické znázornění známého regresního modelu*

Známe-li předpis pro regresní model, můžeme si model graficky zobrazit. Zvolíme menu *Grafy*, submenu *2D grafy* a v něm nabídku *Grafy vlastních funkcí…*, viz obr. 14.

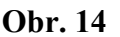

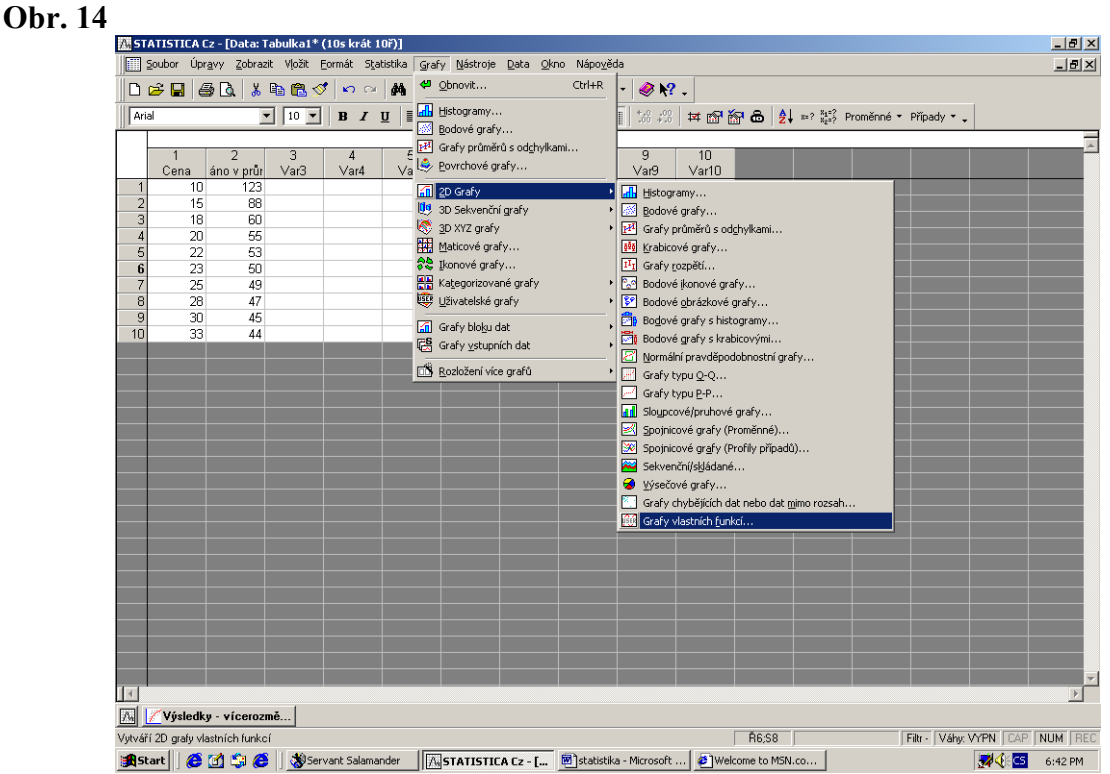

V okně, které se otevře –viz. obr. 15, zvolíme rozsah závisle proměnné, tj. nastavíme políčka *Min.* , *Max.* a *předepíšeme tvar funkce*.

### **Obr. 15**

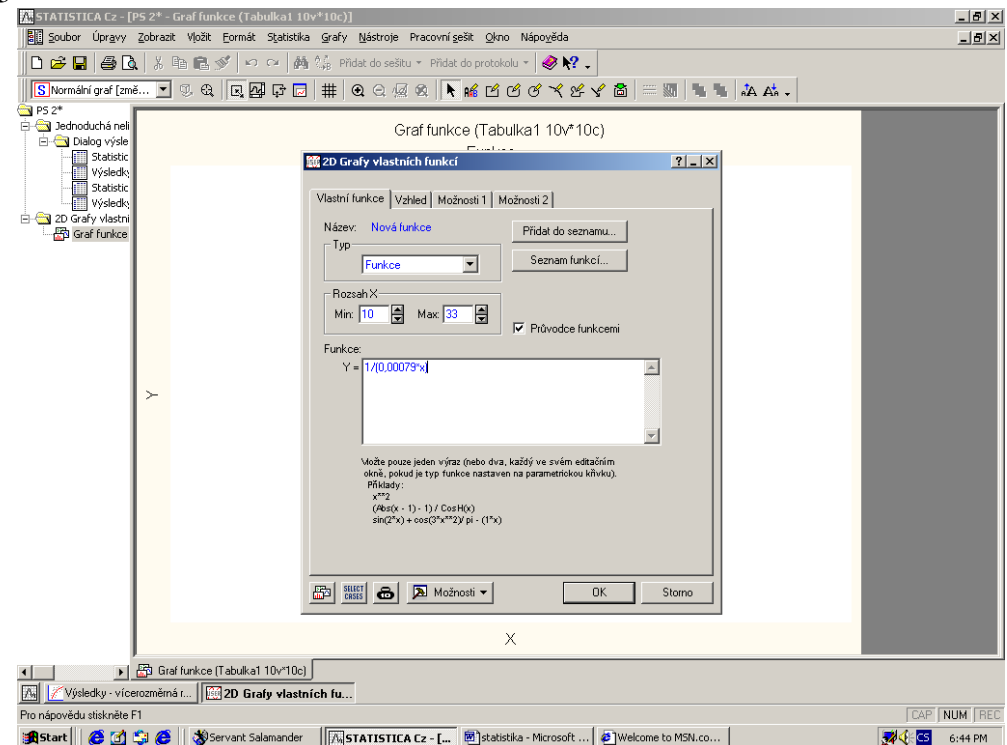

Graf předepsané funkce se objeví po stisku tlačítka *OK*.

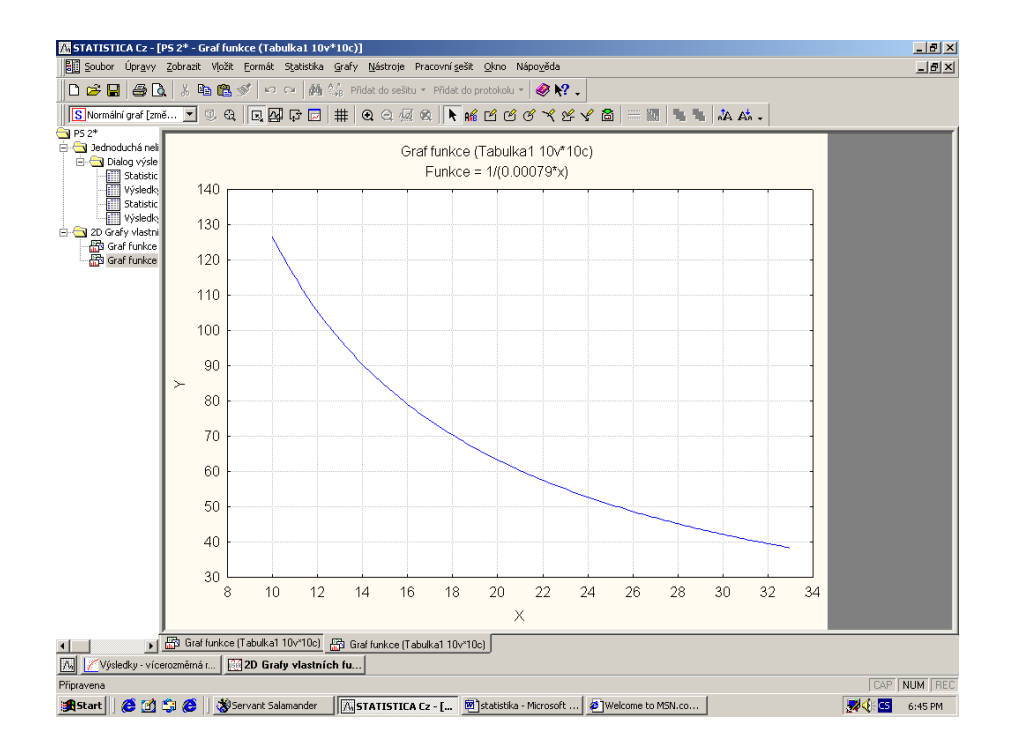